# Caregility – Telestroke Cart and iPad Overview

*Audience: IP Providers, Clinicians and Staff* 

## Caregility – 301C Telestroke Cart

- Wireless cart must be placed 3-5 feet from the foot of the observed patient's bed.
- Make sure the cart does not block the walkway or have any wires/cords that can cause someone to trip.
- Ensure the cart is plugged in, even when stored.
- Always clean the cart according to hospital policy before placing it in another patient's room.
- Never touch, cover or move the camera to reposition it will break the camera. Instead, move the cart.

#### Cleaning process between patient use:

- 1. Before cleaning:
	- o Turn off the system's power.
	- $\circ$  Do not spray into the equipment tray.
	- o Do not grab or spray the microphone.
	- o Do not grab the camera or move the camera head.
	- o Do not spray the camera lenses, camera or speaker.
	- o Do not unplug or move any wires while cleaning.
- 2. Clean the cart components with hospital-approved cleaning wipes (if exposed to c-diff, only use bleach wipes).
- 3. To clean the monitor and components, use a dry, soft cloth or duster. When necessary, use hospital-approved cleaning wipes. Avoid excess dampness, and do not allow liquids to spill inside.

#### To reboot the device:

\*\*ONLY reboot the system if the patient is in route, time permits or after the patient is seen. Resort to an iPad if the system needs rebooting. \*\*

- 1. Hold down the power button on the main panel until device powers off.
- 2. Wait 10-20 seconds.
- 3. Power the device back on, using the button on the main panel.
- 4. The device will reboot.
- 5. If issues continue, contact the IT Help Desk. In an emergency, convert to a back-up iPad.

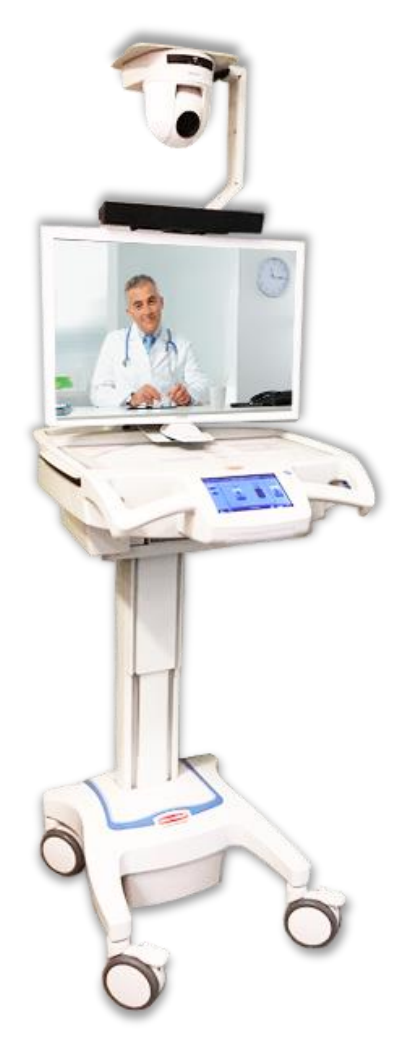

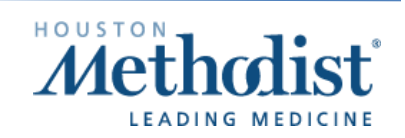

## Telestroke Cart and iPad Overview

### Caregility – 301C Telestroke Cart Troubleshooting Tips

#### System will not power up.

- o Confirm the power cord is properly plugged into a live outlet and the other end into the power port of the cart.
- $\circ$  Confirm switch is in the on position.
- o If issues continue, submit a Help Desk ticket to the MDI team.
- o Revert to a back-up iPad until the cart issue is resolved.

#### Computer does not turn on.

- $\circ$  After confirming the system has power, check the power connection to the PC as well as the power connector located in the top-left section of the lower electronics.
- $\circ$  Hard reboot the device by holding down the **power** button until device powers off completely. Wait 20 seconds and turn the device back on.

#### System turns on but camera does not move.

- $\circ$  Check for the power light (green) on the front of the camera. If there is no light or the light is yellow/amber, check the power connection to the camera.
- o If the camera has power, reboot the system.
- $\circ$  If the camera does not move on power cycle, submit a Help Desk ticket to the MDI team.
- o Revert to a back-up iPad until the cart issue is resolved.

#### For support, contact the IT Help Desk at 832.667.5600.

# Telestroke Cart and iPad Overview

### Caregility – Telestroke iPad

• Mobile iPads are locked down to the Caregility (UHE) app. Staff can accept inbound calls from physicians for telestroke consults. Note: iPads are not setup to auto answer.

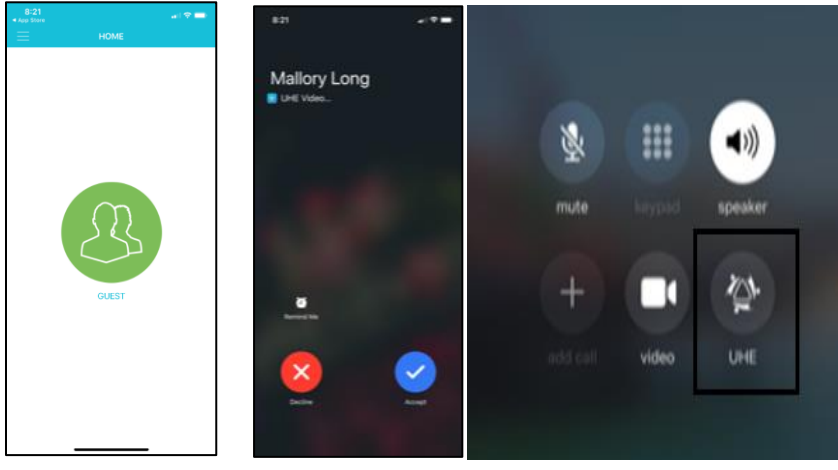

• Once in the call, staff have controls to mute the mic/camera and add participants.

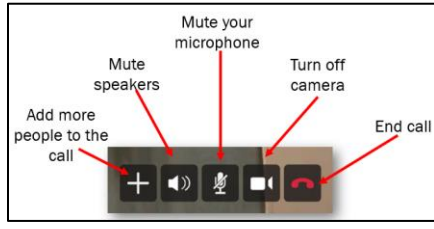

• To call a provider, select the Guest icon on the main screen. Invites can be sent via text or email.

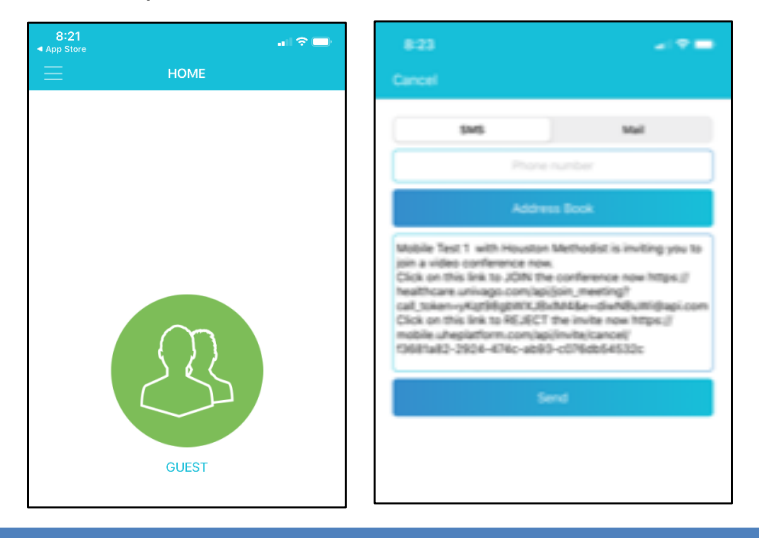

Telestroke Cart and iPad Overview 3 Created: 10/26/2020

### Device Locations

#### Stroke cart locations:

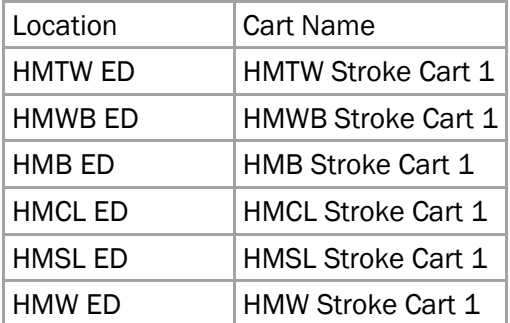

#### Stroke iPad locations:

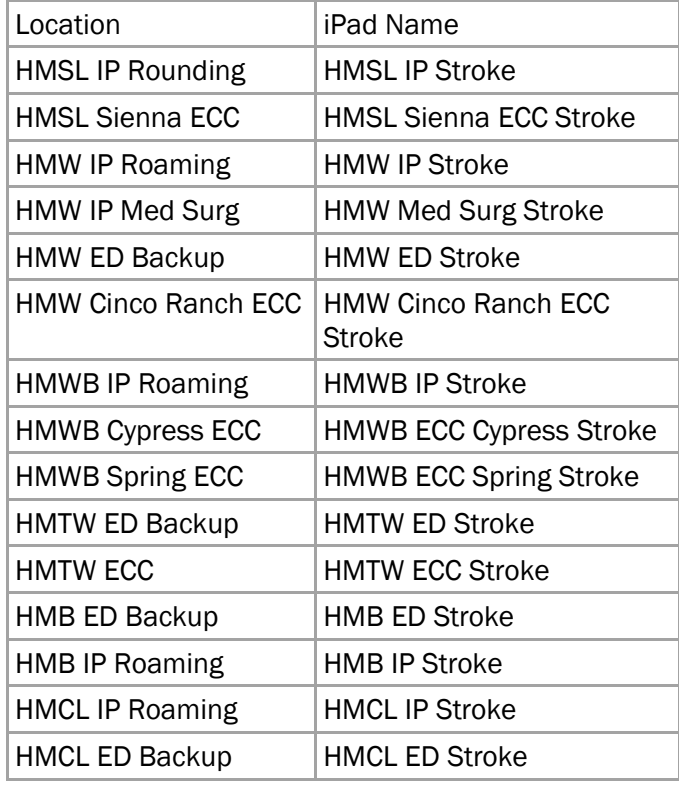

 $\sqrt{2}$ 

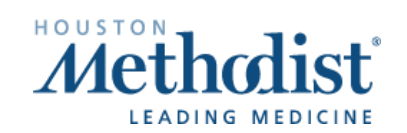